# **Cheqroom Essentials**

### Welcome to the Whitman IT equipment reservation system!

To get the most out of CHEQROOM and enjoy a hassle-free equipment loan experience, please read the following guide.

Cheqroom PDF. Guide[:Cheqroom-Essentials-v2.pdf](https://answers.syr.edu/download/attachments/157614128/Cheqroom-Essentials-v2.pdf?version=1&modificationDate=1641911074000&api=v2)

- Access CHEQROOM at any time by going to [https://app.cheqroom.com. L](https://app.cheqroom.com/)og in with your **SU email address** and
- For mobile convenience, download the CHEQROOM app for both Android and Apple devices. (Not all options are available in the mobile )
- When you log in to the CHEQROOM website, you will land on the dashboard which provides reservation and check-out information at a glance.
- In the left-hand menu, there are five other
	- **Calendar:** View all reservations and checkouts by day and
	- **Items:** Browse all items which are available for loan, view photos and any attached
	- **Kits:** View bundled items that are commonly used
	- **Reservations:** Manage your equipment
	- **Checkouts:** View items you have checked

#### Reserving Equipment

- 1. Select **Reservations** in the left-hand
- 2. Click the blue **New Reservation**
- 3. Under **WHEN** enter the dates and times you will need the (CHEQROOM will prevent you from booking pickup and drop-off times when Student Technology Center is closed.)
- 4. Under **Equipment**, select **Add item** or **kit**. You can search by category or keyword.

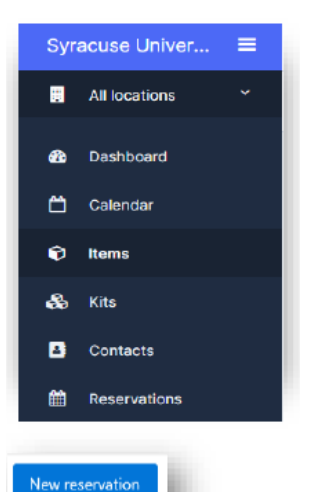

**NOTE:** You will only see items that are available during the dates and times you selected.

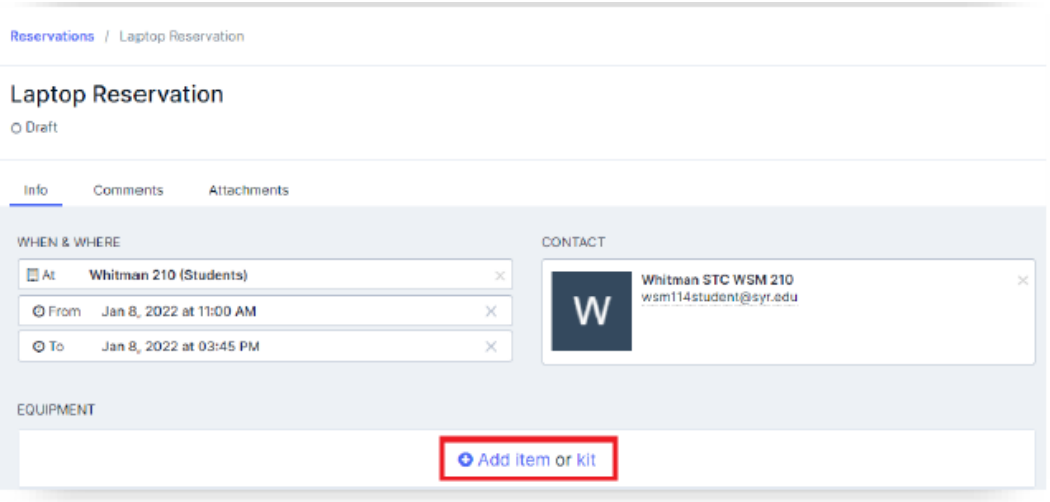

1. Select the item you want to reserve. You can select more than one item in the list.

2. Click the **Add items** button at the bottom right corner of the window.

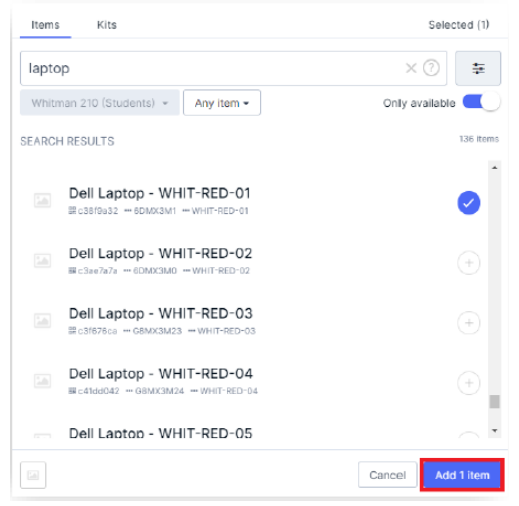

3. After selecting all the items you need, click the **Reserve** button at the top right of the page. You will receive an email confirmation of your reservation.

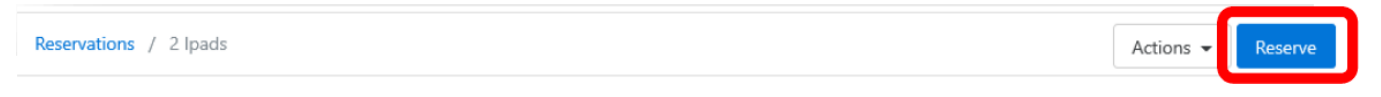

### Editing a Reservation

Once you reserve items, the **Reserve** button changes to an **Edit** button so you can make changes. Click **Reserve** after making any changes.

## Recurring Reservations

- 1. After entering a reservation, you can set it to recur or repeat.
- 2. Click **Reservations** and then open the reservation that should recur.
- 3. In the top right corner, click the **Actions** button and choose **Repeat reservation**.
- 4. In the dialogue box that opens choose how often the reservation should repeat and what date it should end.
- 5. Click **Repeat**.

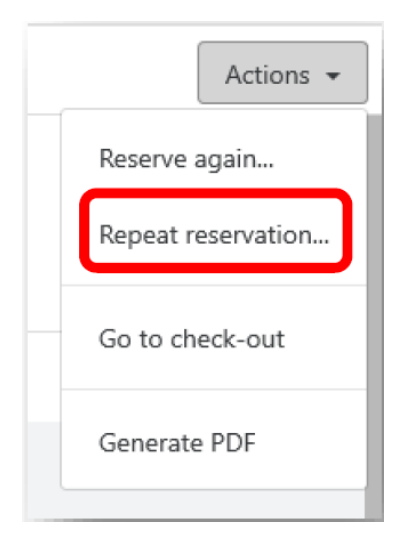

# Repeat reservation

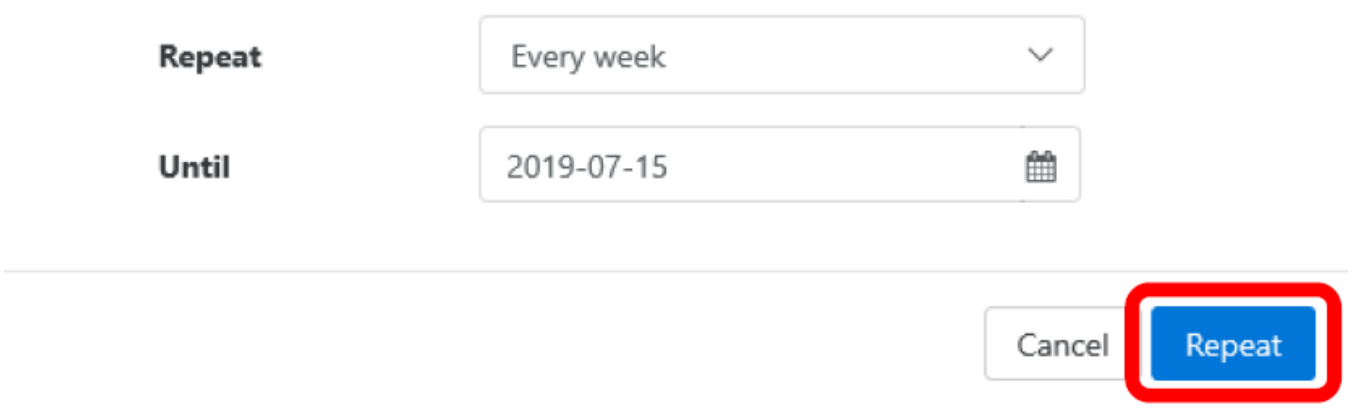

**Important!** The "Until" date must be set to a date **after** the last occurrence you wish to create.

**NOTE:** If you need to repeat a reservation more than one day in a week (for example, Monday, Wednesday, Friday), you must create a reservation for each day of the week first.

- 1. Open one of the repeating reservations, click the **Actions** button, and choose **Reserve again**.
- 2. Enter the date and times for the first new reservation and click **Reserve**.
- 3. Follow steps 1-5 above to set it to recur each

#### Canceling a Reservation

- 1. Log in to Cheqroom
- 2. Click **Reservations**.
- 3. Place your mouse pointer over the reservation you wish to cancel and click **Actions**.
- 4. Choose **Cancel reservation**.

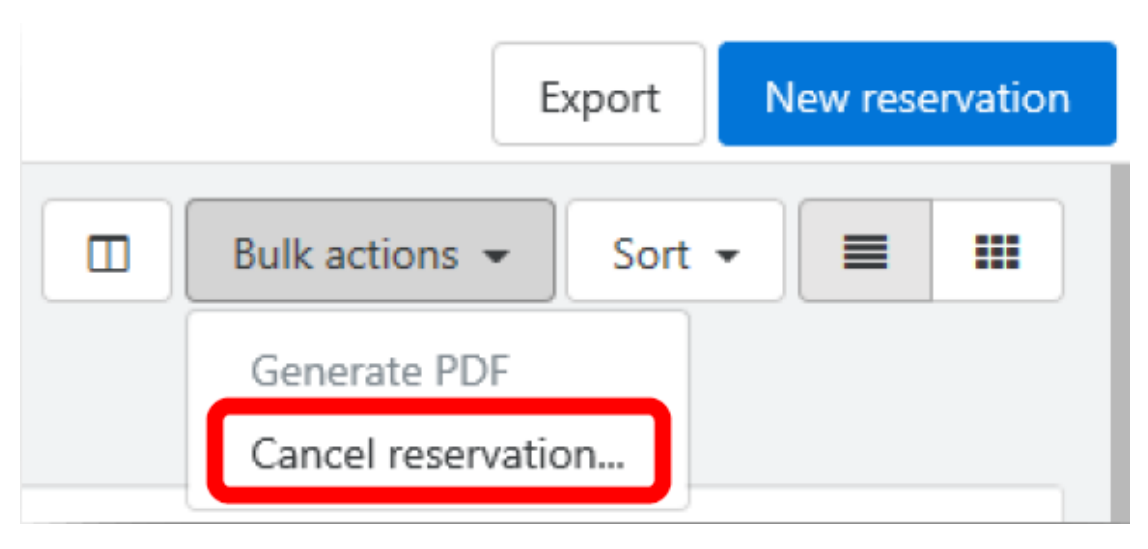

5. When prompted, confirm the cancellation. You should receive an email confirmation of the cancellation

**NOTE:** To cancel multiple reservations at once, select the checkbox beside each reservation, click the Bulk Actions button and choose **Cancel reservation**.

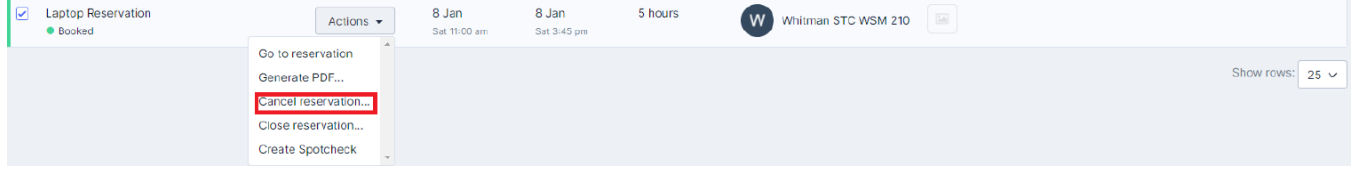

**Log in to CHEQROOM at any time to see the status of your reservations or check-outs. For assistance with the application, visit Student Technology Center in Whitman 210C.**